# A Sunology Pas à pas Appairage de PLAY Max à STREAM

Afin de réussir cet appairage, votre station PLAY Max doit être à proximité de votre domicile afin de capter votre réseau wifi. Sinon, optez pour un [répéteur wifi](https://play.sunology.eu/fr/article/comment-configurer-le-repeteur-wifi-sunology-pour-votre-station-play-play-max-ou-city-nzo24l/) qui pourra prolonger la portée de votre wifi.

### **A Sunology** Étape 1 :

Téléchargez l'application SUNOLOGY STREAM disponible sur le [Play Store](https://play.google.com/store/apps/details?id=eu.sunology.stream&hl=en_IE&pli=1) ou l['App Store](https://apps.apple.com/fr/app/sunology-stream/id6463779208)

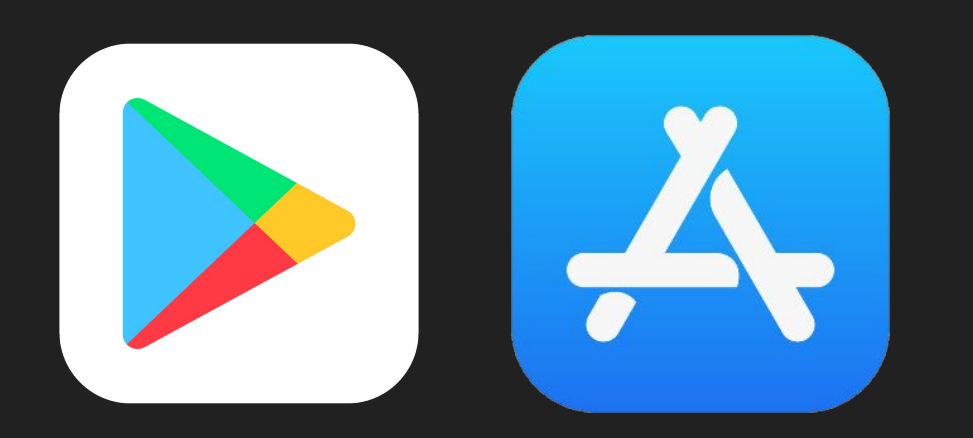

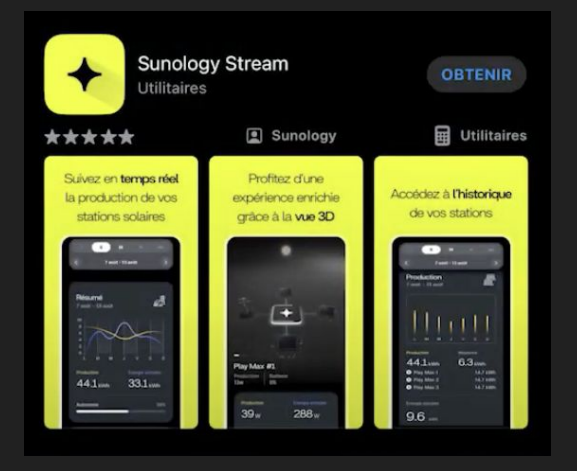

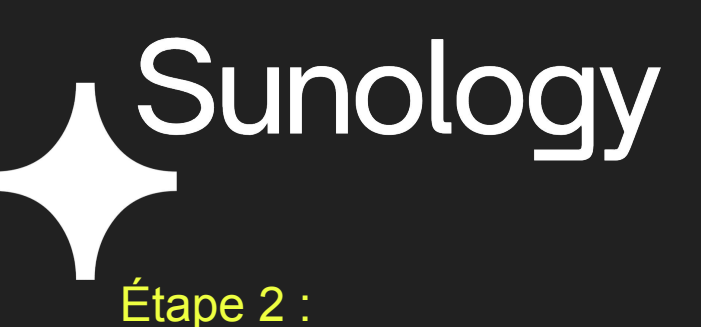

Ouvrez l'application et cliquez sur Créer un compte.

Remplissez tous les champs et validez.

Vous pouvez utiliser le même e-mail que votre compte Sunology mais c'est un compte différent.

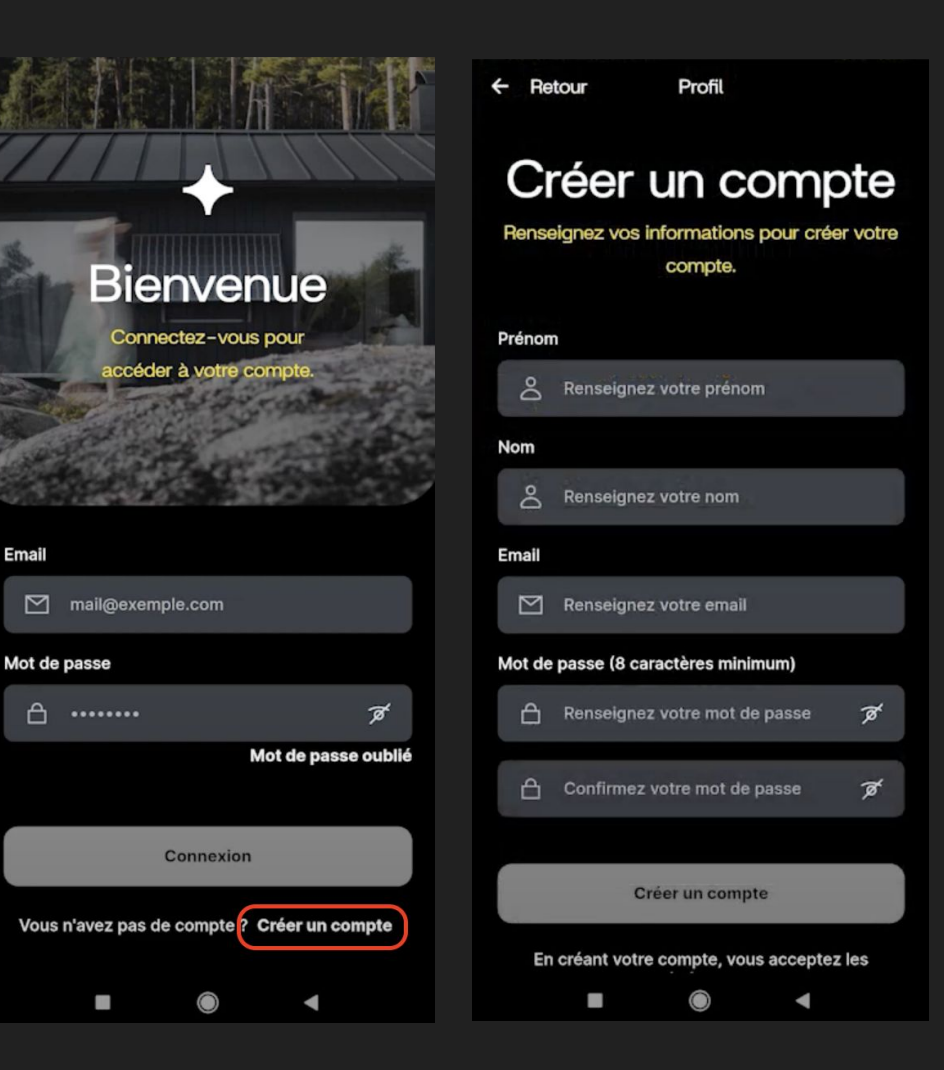

## **Sunology** Étape 3 :

Entrez le code de vérification reçu sur votre boîte e-mail

Votre compte est créé !

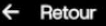

### Vérification

Un code de vérification vous a été envoyé par

email

Vérifier

Renvoyer le code

Cela ne fonctionne pas

×

### Code de vérification

☑ Renseignez le code

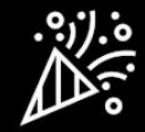

### **Félicitations!**

Votre compte a bien été créé.

Il ne vous reste que quelques simples étapes

### **Connectez-vous**

ı

Renseignez vos identifiants pour commencer à explorer l'application.

### Renseignez l'adresse de vos **stations**

Afin de vous fournir les bonnes informations sur l'irradiation solaire, nous avons besoin de connaître l'adresse où se trouvent vos stations.

### 3 **Connectez vos appareils avec votre** téléphone

Nous allons vous aider à appairer vos appareils Sunology avec votre téléphone.

## **A** Sunology Étape 4 :

Connectez-vous en utilisant vos identifiants créés à l'étape 1.

Activez le Bluetooth de votre téléphone.

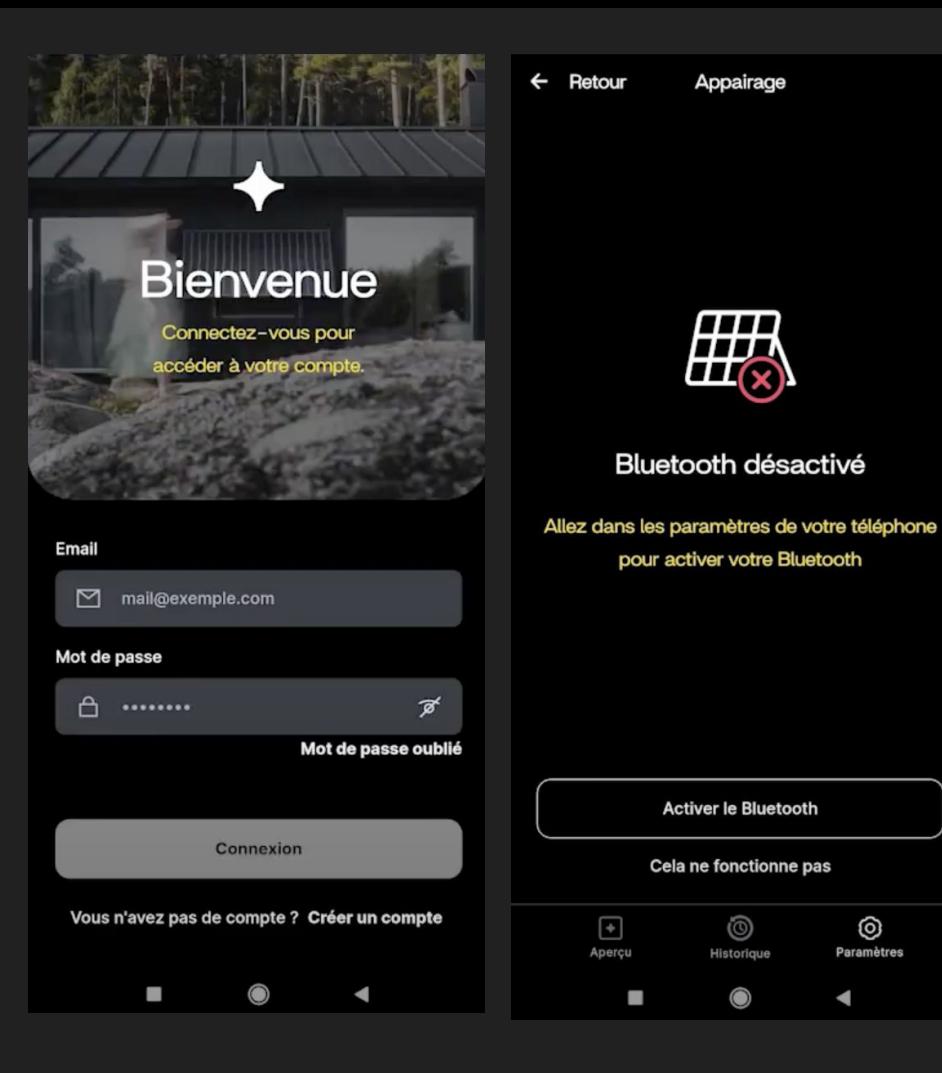

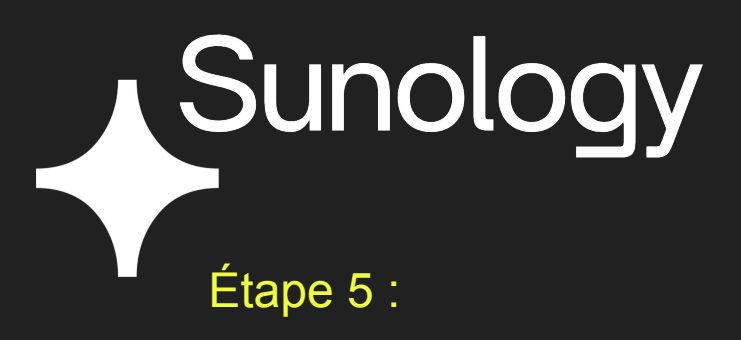

Appuyez 3 fois sur le bouton d'appairage situé sous la PLAY BOX

La lumière clignote, patientez quelques secondes le temps que la connexion Bluetooth se fasse automatiquement à votre mobile.

Si vous avez plusieurs stations, faites-le pour toutes.

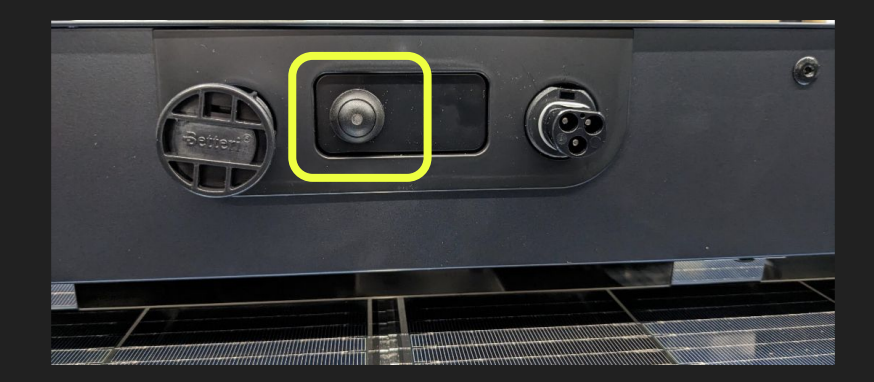

# **Sunology**

Les stations apparaissent sur votre mobile. Étape 6 :

Cliquez sur le bouton "Appairer" dans l'application pour toutes les stations que vous souhaitez relier à votre smartphone.

Une fois terminé, cliquez sur "J'ai appairé toutes mes stations".

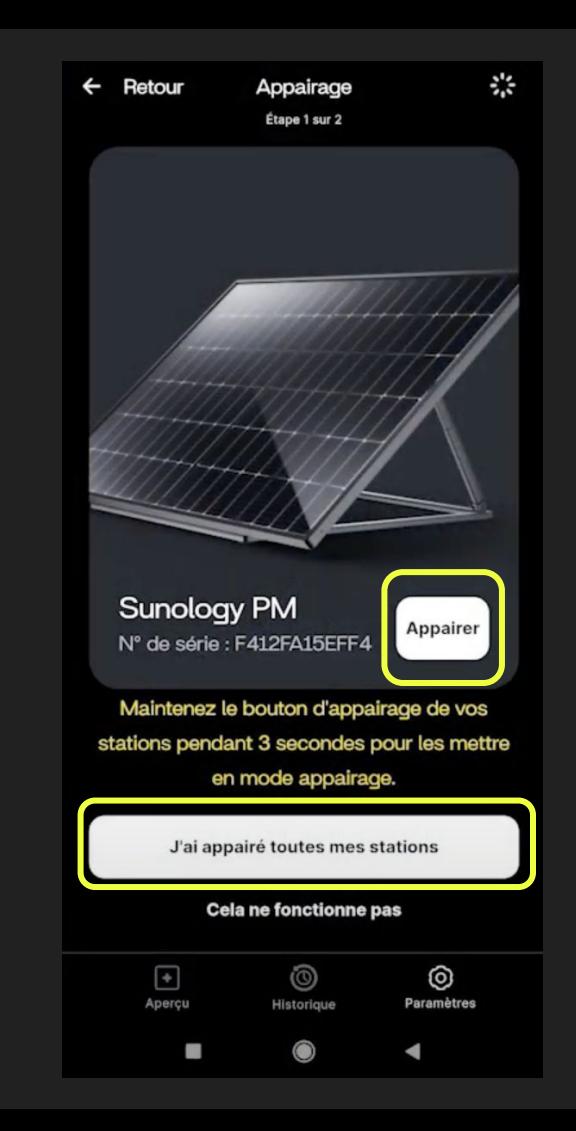

### **Sunology** Étape 7 :

Sélectionnez votre réseau wifi pour connecter les stations.

Entrez le mot de passe de votre boxe wifi.

Vos stations sont reliées à Interne Vous allez pouvoir suivre votre production :)

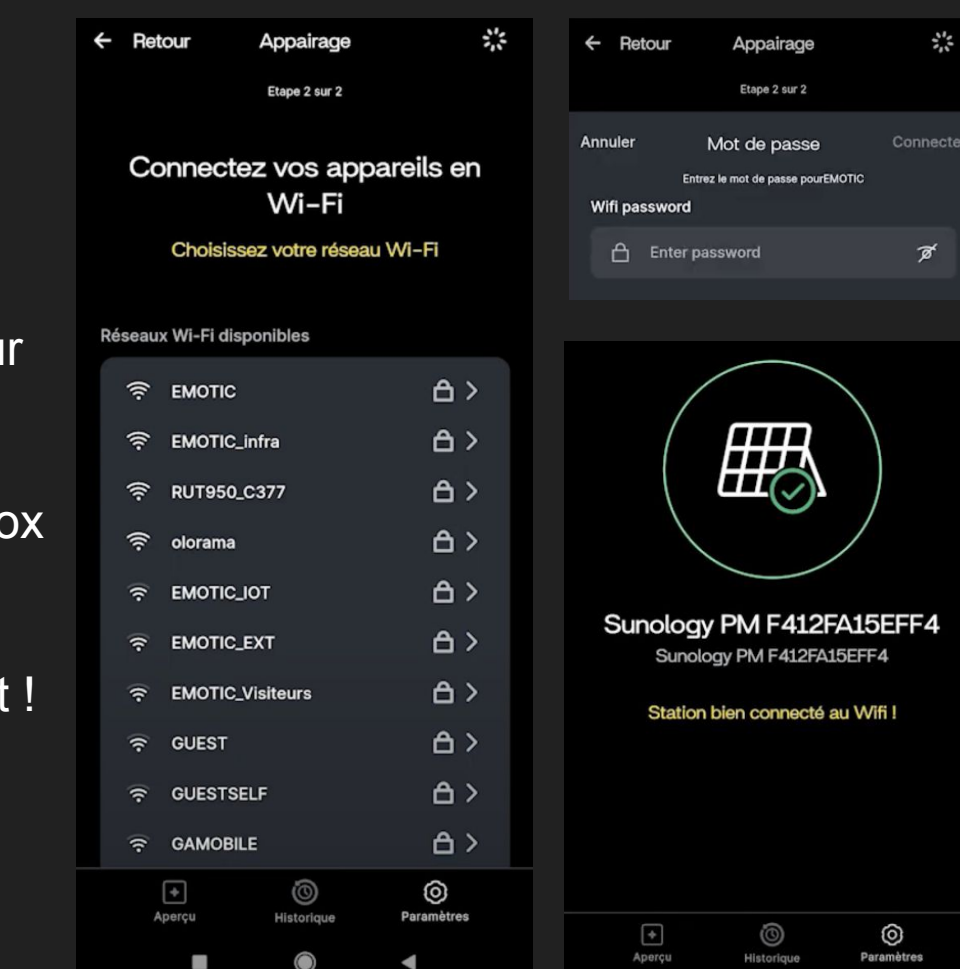